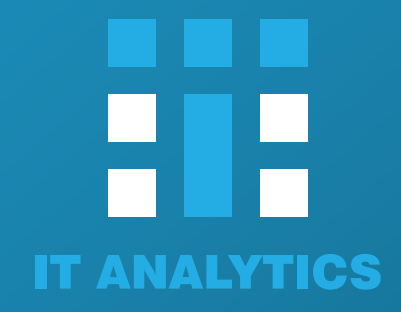

# AOFD.KZ

**Инструкция пользования личного кабинета на портале ОФД AOFD.KZ**

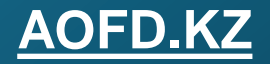

# **Оглавление**

- **Регистрация на портале ОФД**
- **Подписание договора**
- **Вход в личный кабинет**
- **Добавление адреса использования ККМ**
- **Регистрация ККМ**
- **Тарификация ККМ**
- **Перерегистрация ККМ**
- **Снятие с учета ККМ**

#### **[AOFD.KZ](https://aofd.kz/login)**

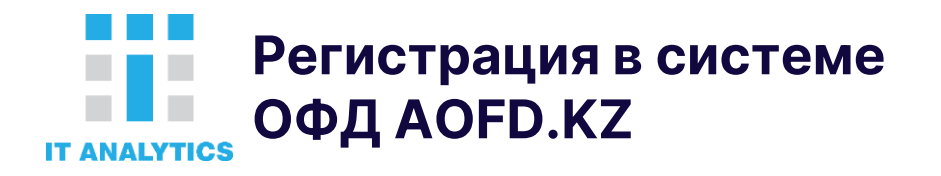

## На сайте aofd.kz нажать на кнопку «Вход»

Для регистрации на портале у вас должен быть ЭЦП, установлен и запущен NCALayer

# **Для начала регистрации вам нужно выбрать сертификат:**

- Нажмите кнопку «Регистрация»
- Затем нажмите кнопку «Выбрать сертификат»

**2**

Если вы правильно установили и запустили NCALayer, то появится окно выбора ЭЦП.

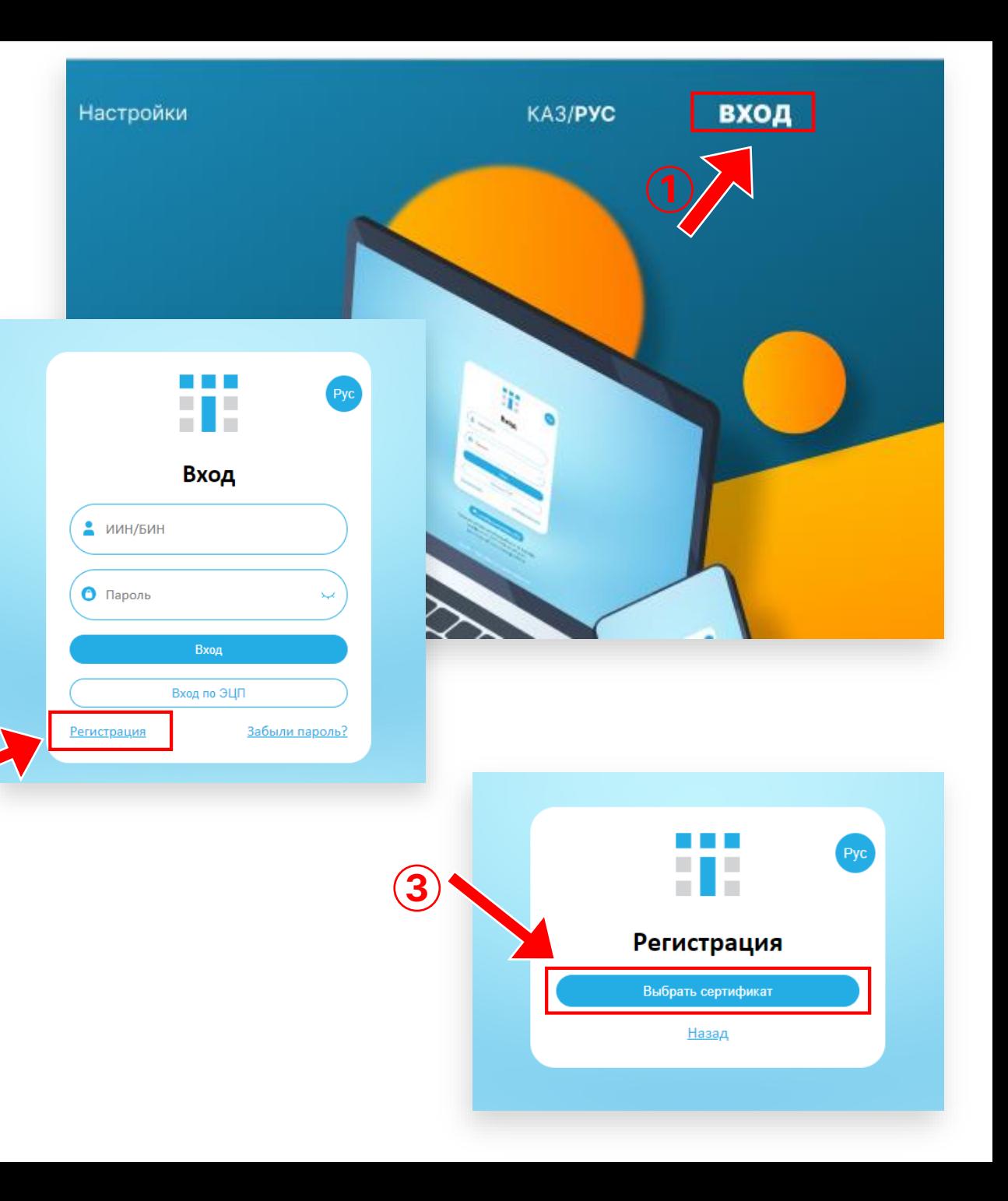

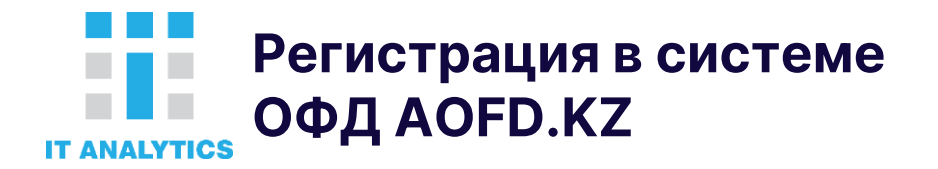

### **Выбор сертификата:**

- Укажите путь к файлу ключа с префиксом «AUTH»
- Введите пароль к ключу

Если пароль указан верно, то откроется форма регистрации, которая будет частично заполнена.

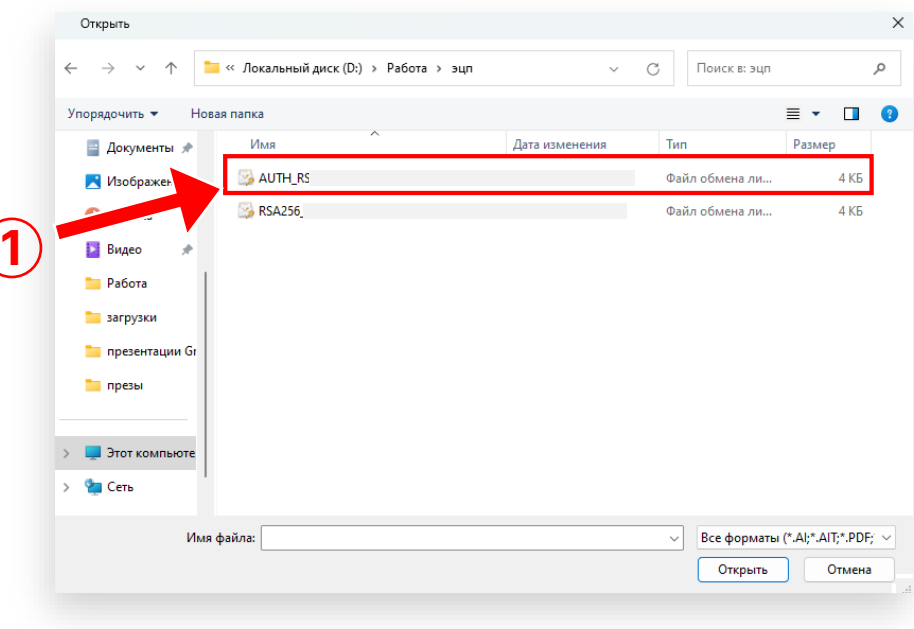

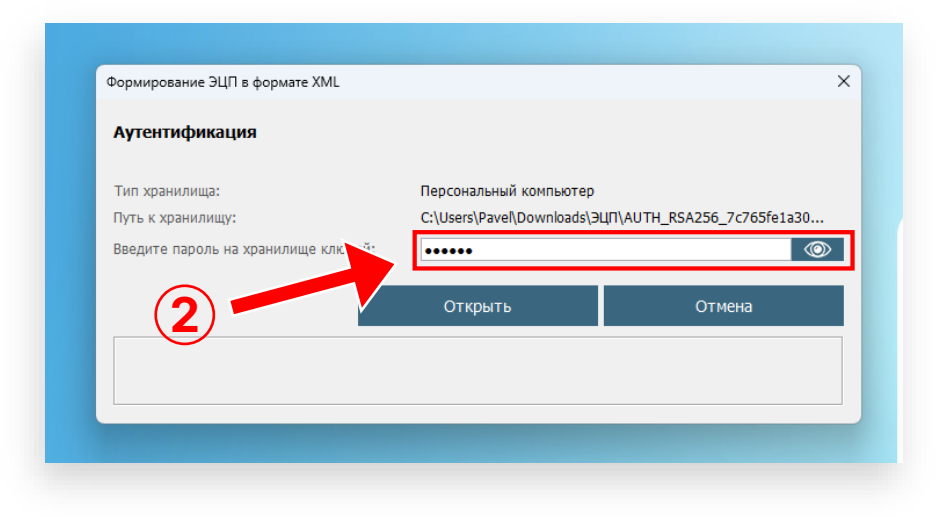

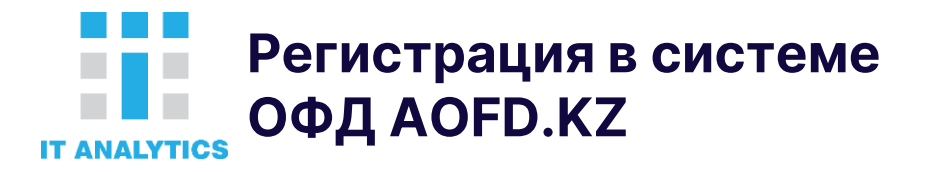

#### **Вам нужно будет заполнить следующие данные:**

- Название организации необходимо прописать его полную организационно-правовую форму и название организации
- Краткое название организации необходимо прописать название организации с аббревиатурой «ТОО» или «ИП»
- Контактный телефон Обязательно для заполнения
- E-mail Указывать не обязательно. Но желательно для работы с личным кабинетом, а именно для восстановления пароля.
- Пароль придумайте пароль от 4-х любых символов.

После заполнения полей, нажмите на кнопку **«Зарегистрироваться»**

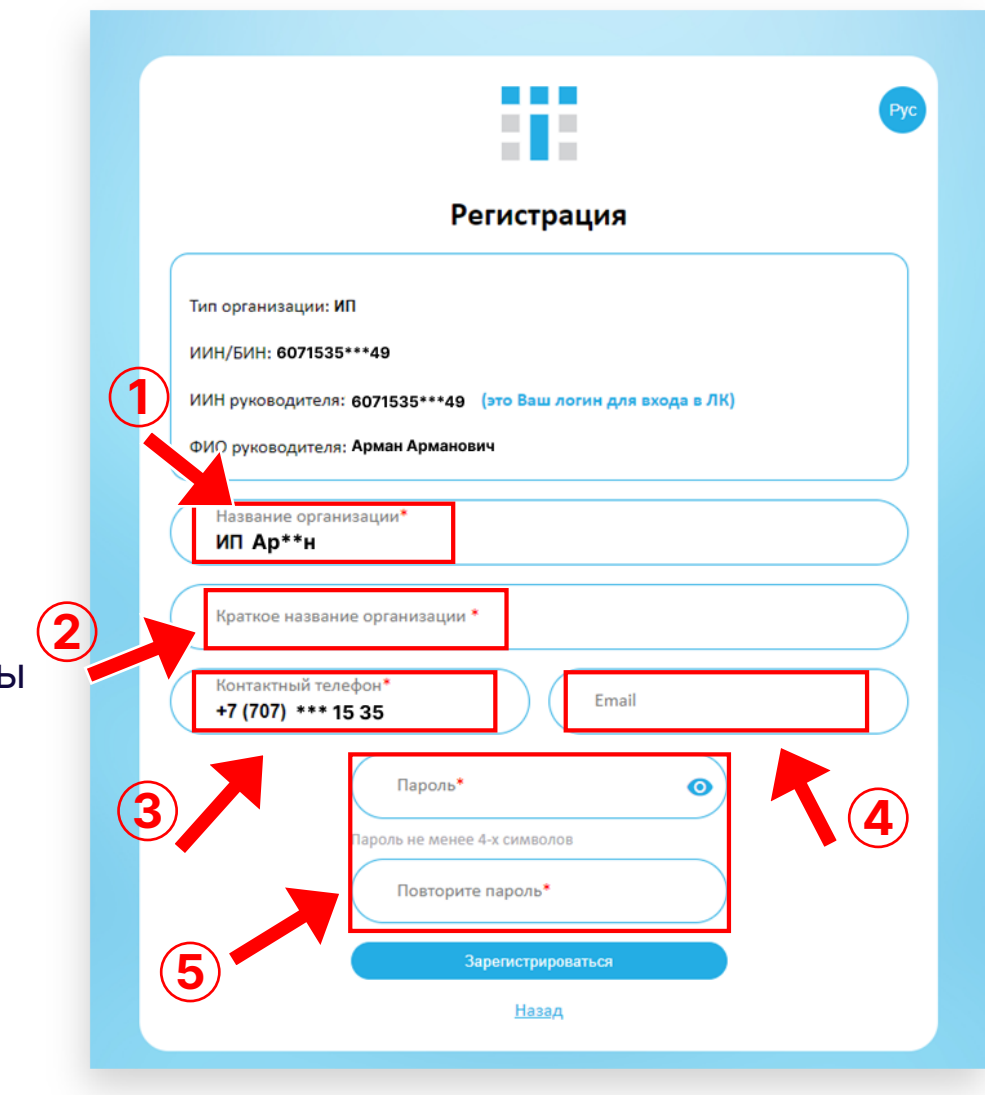

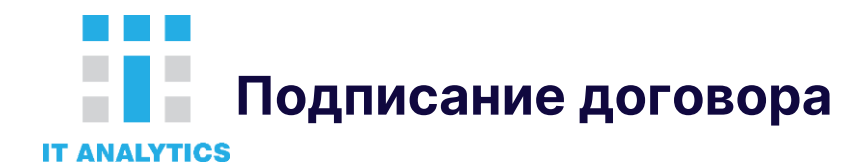

#### **Сразу после регистрации вы попадаете в личный кабинет**

Необходимо подписать заявку к договору:

• В меню слева выберите пункт меню «Подписание договора»

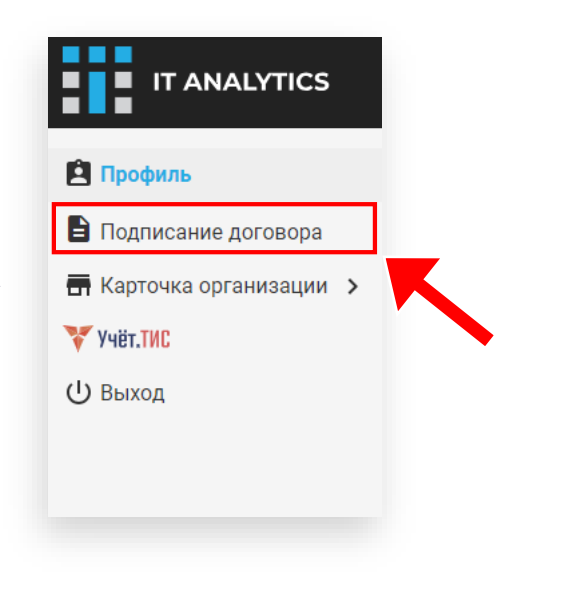

#### **Для подписания договора необходимо сформировать адрес**

• Нажмите на кнопку «Формировать» появится модальное окно с формой для заполнения.

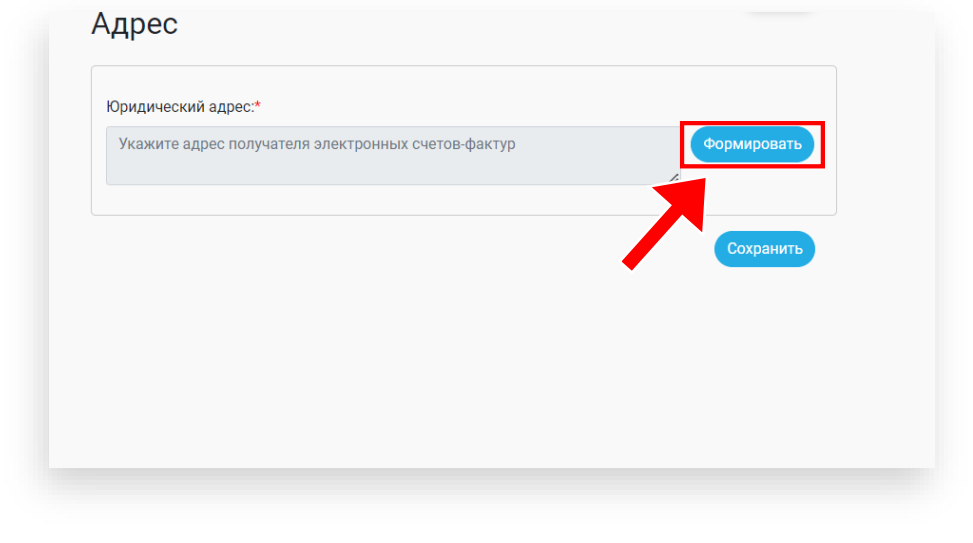

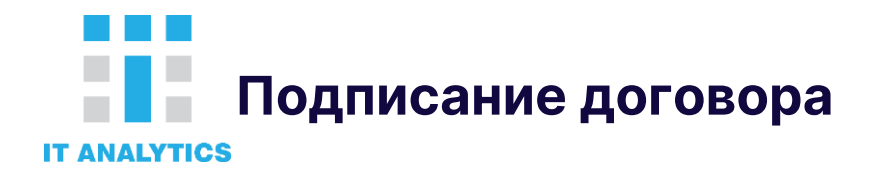

• Введите название населённого пункта, города, села или района. В результате выберите нужный вариант.

• Для указания улицы в поле поиска введите введите название и в результате выберите нужный элемент.

• Укажите номер дома. Помещение, офис или кабинет указывать не обязательно.

• Если ваш адрес находится без улицы, вам необходимо указать местоположение в произвольной форме

#### Например:

«Перекрёсток трассы М-36 и трассы Р-35». И укажите название торговой точки, например «АЗС Казсарайгаз»

После нажмите кнопку **«Применить»**

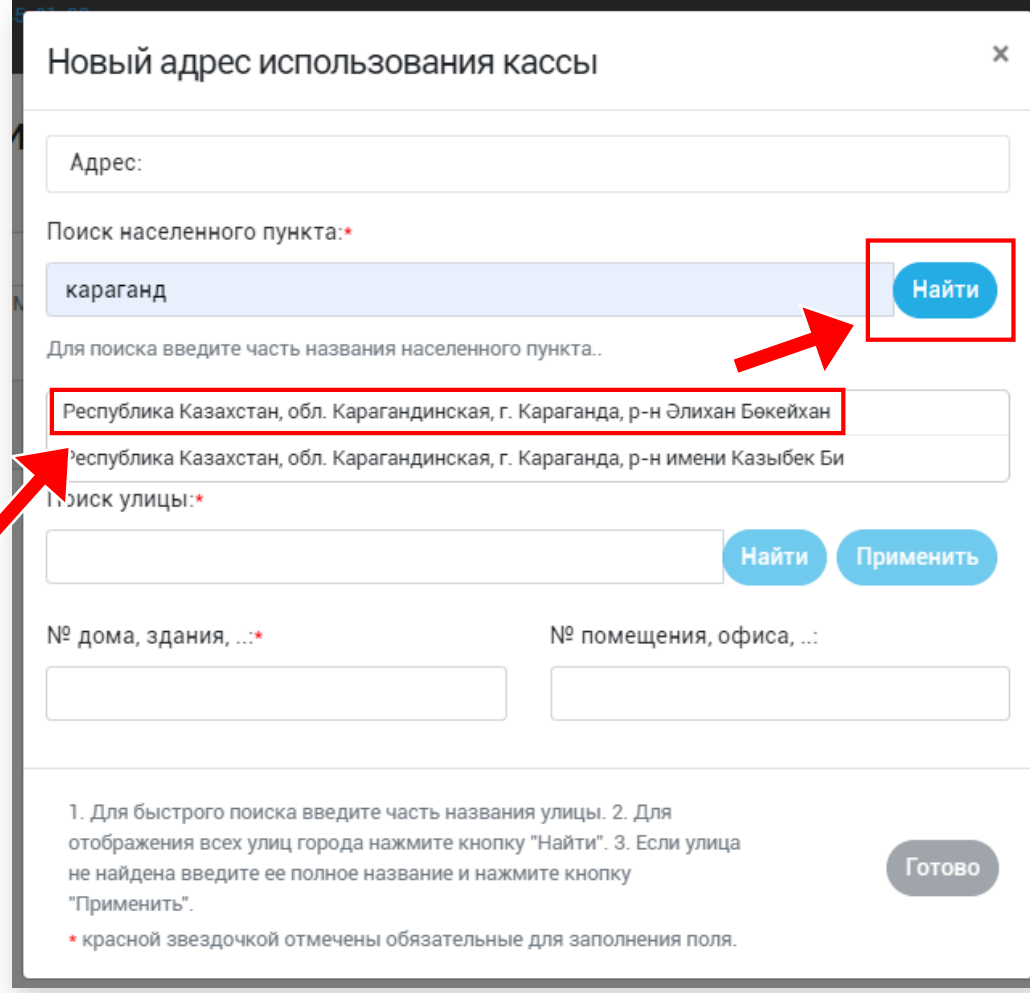

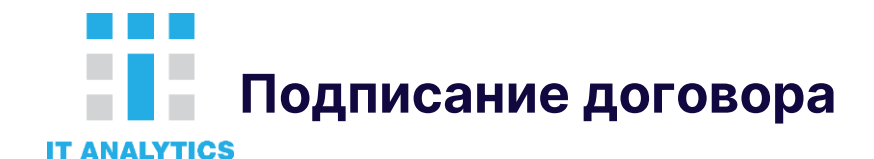

#### **После формирования адреса вы попадаете на страницу подписания договора.**

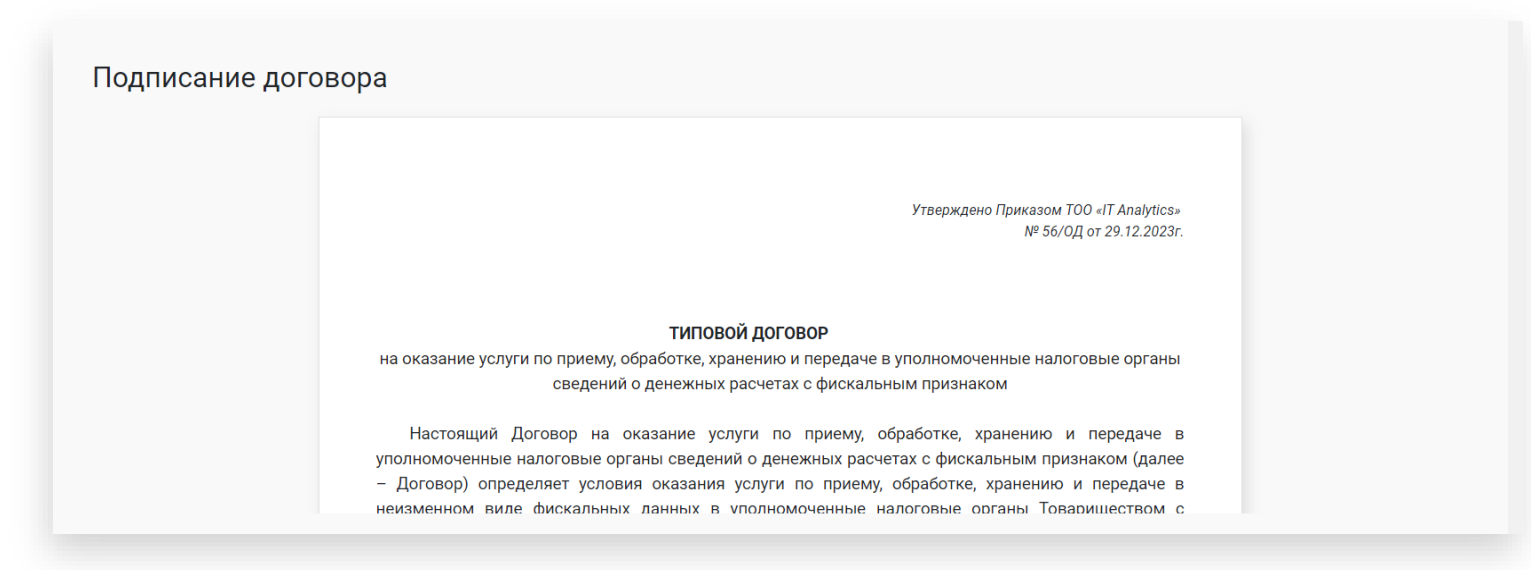

Ознакомьтесь с текстом договора. Вы можете скачать договор в конце текста, нажав на кнопку «скачать текст договора». Ниже договора отображается заявка на оказание услуг приёма, обработки, хранения и передачи услуги приёма, обработки и хранения данных с заполненными реквизитами.

После этого вы попадаете в личный кабинет пользователя и получаете доступ ко всем нужным разделам.

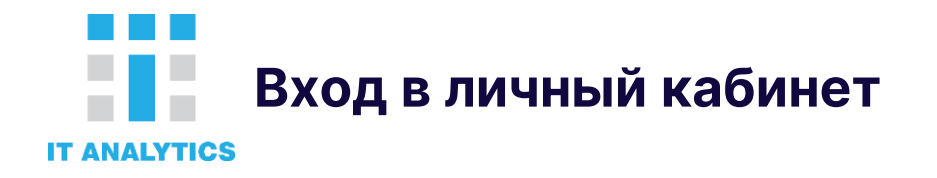

• Необходимо перейти на сайт aofd.kz, на главной странице сайта нажать на кнопку **«Вход»**

• Используйте ИИН/БИН как логин для входа в личный кабинет, который был указан при регистрации.

• Укажите ваш пароль, указанный при регистрации.

#### **Вход в личный кабинет по ЭЦП**

• Так же вы можете войти в личный кабинет с помощью ЭЦП. Для этого нажмите на кнопку **«Вход по ЭЦП»** и выберите свой сертификат для авторизации.

#### **Если вы не помните пароль от личного кабинета:**

• Нажмите на ссылку «Забыли пароль?»

• Введите ваш E-mail, указанный при регистрации. На этот E-mail придёт письмо с ссылкой для установки нового пароля.

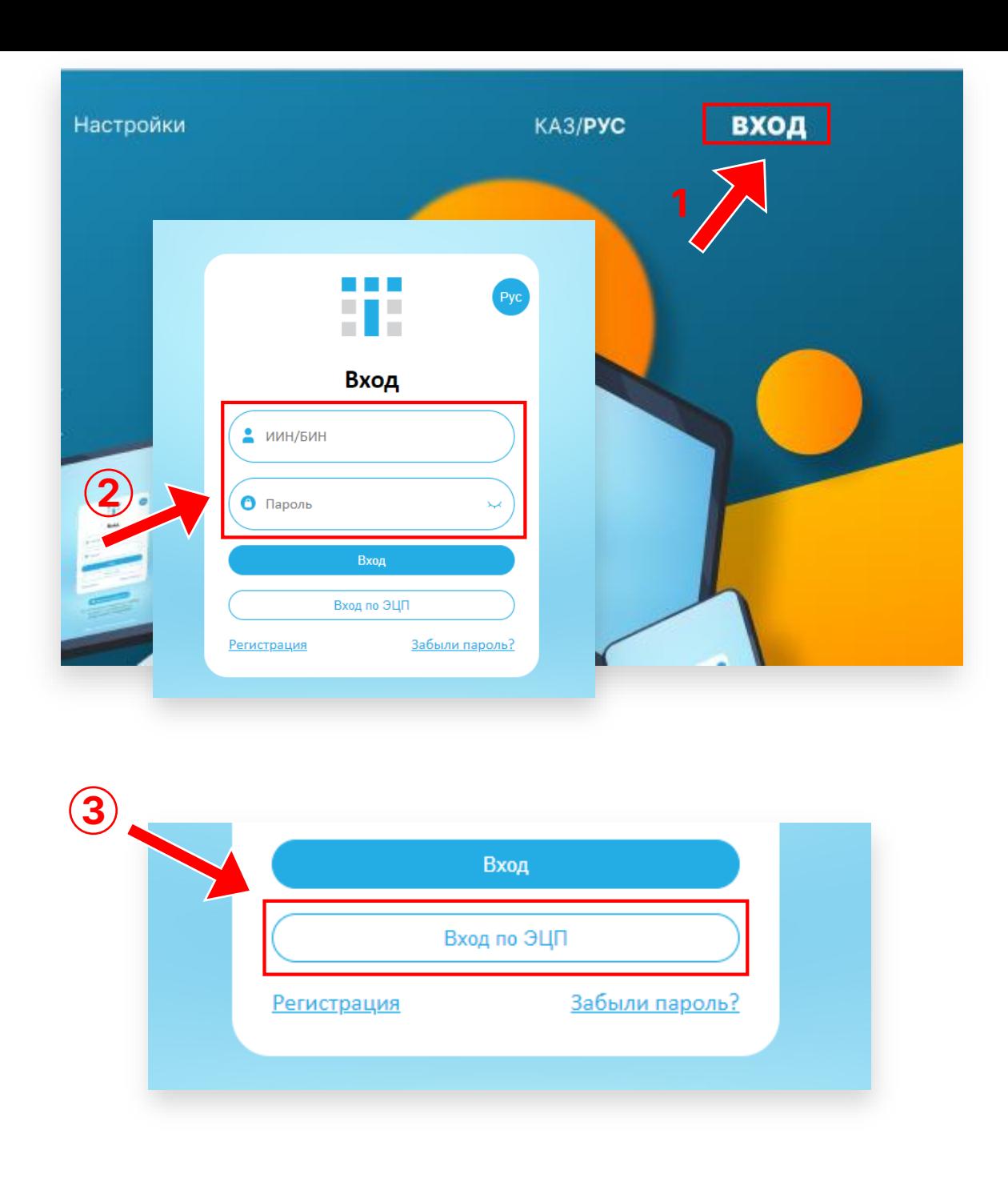

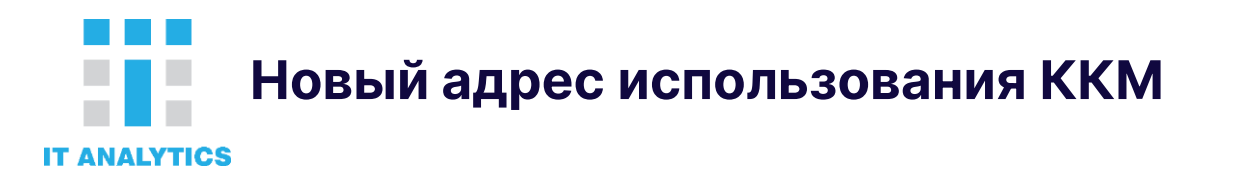

Перед тем, как зарегистрировать кассу, вы должны указать местоположение её использование, то есть адрес. Вам не нужно указывать новый к каждой новой кассе. Достаточно добавить один адрес и потом указывать его для регистрации ККМ.

Для добавления адреса в левом меню нажмите на пункт **«Организация»** и выберите **«Адрес использования ККМ».** Откроется страница со списком адресов.

Для подписания договора необходимо сформировать адрес.

Введите название населённого пункта, города, села или района. В результате выберите нужный вариант.

Для указания улицы в поле поиска введите введите название и в результате выберите нужный элемент.

Укажите номер дома. Помещение, офис или кабинет указывать не обязательно.

Если ваш адрес находится без улицы, вам необходимо указать местоположение в произвольной форме, например «Перекрёсток трассы М-36 и трассы Р-35». И укажите название торговой точки, например «АЗС Казсарайгаз»

После нажмите кнопку **«Применить»**

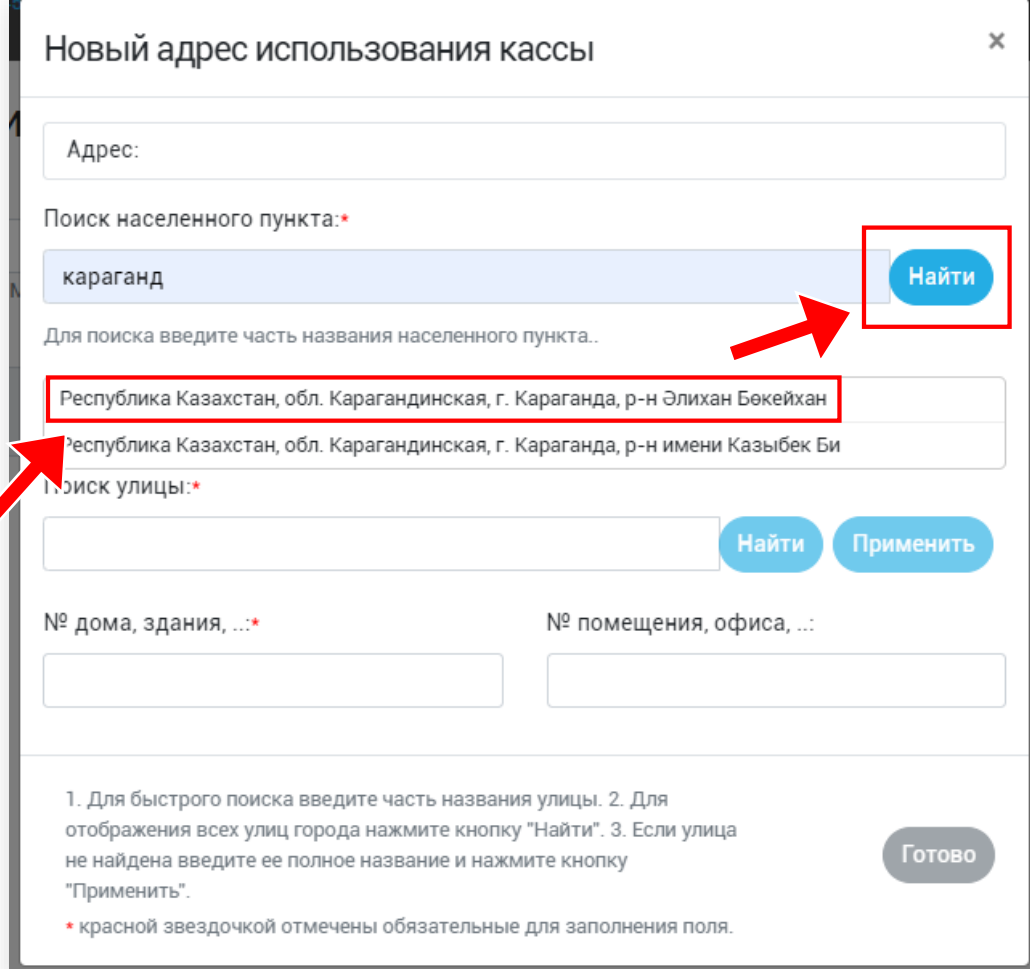

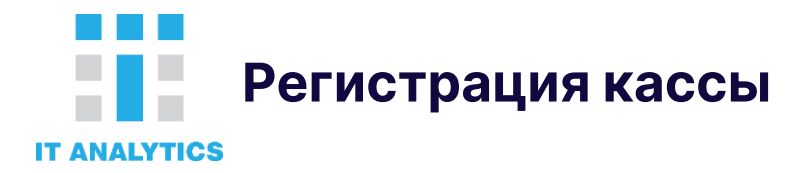

Для добавления кассы сверху слева нажмите на кнопку **«Добавить новую кассу».** 

#### Появится форма, которую нужно заполнить. Введите данные кассы: модель, серийный номер и год выпуска. Ниже введите последние 10 цифр сим-карты, который будет использоваться в данной кассе.

Если ваша касса является программной (АПК), то данные с сим-карты вводить не потребуется.

Выберите адрес использования ККМ. Если вы не нашли в списке нужный адрес, то нажмите на ссылку **«Добавить новый адрес»** и у вас откроется окно для добавления нового адреса. Потом этот новый адрес появится в списке адресов.

Если все поля заполнены верно, то нажмите кнопку **«Регистрировать»**

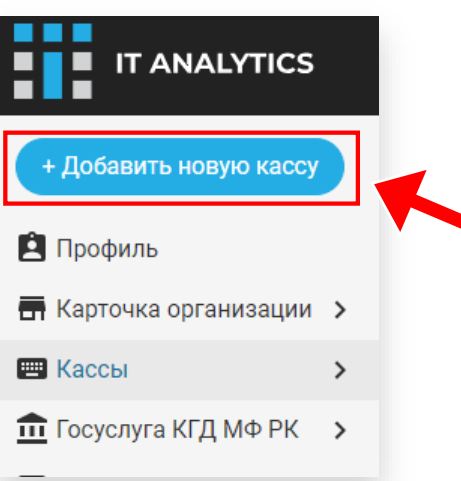

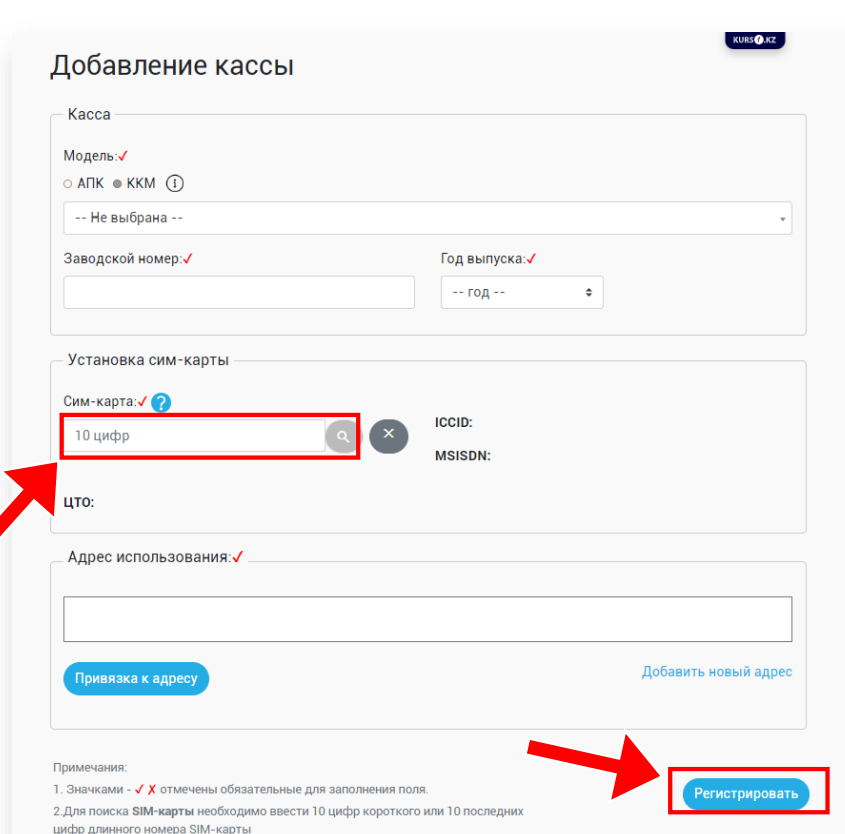

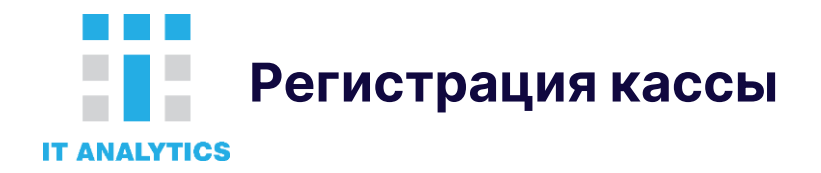

# **Регистрация ККМ в КГД**

• Нажмите кнопку **«Регистрация в КГД»,** подпишите заявку с помощью ЭЦП сертификатом GOSTKNCA и отправьте заявку на регистрацию кассы.

• Статус кассы изменится и нужно немного подождать пока КГД обработает заявку.

• Если заявка принята, то касса автоматически появится в разделе «Зарегистрированные» и будет присвоен регистрационный номер (РНМ). Список ваших заявок находится в разделе «Кассы» - «Зарегистрированные в КГД».

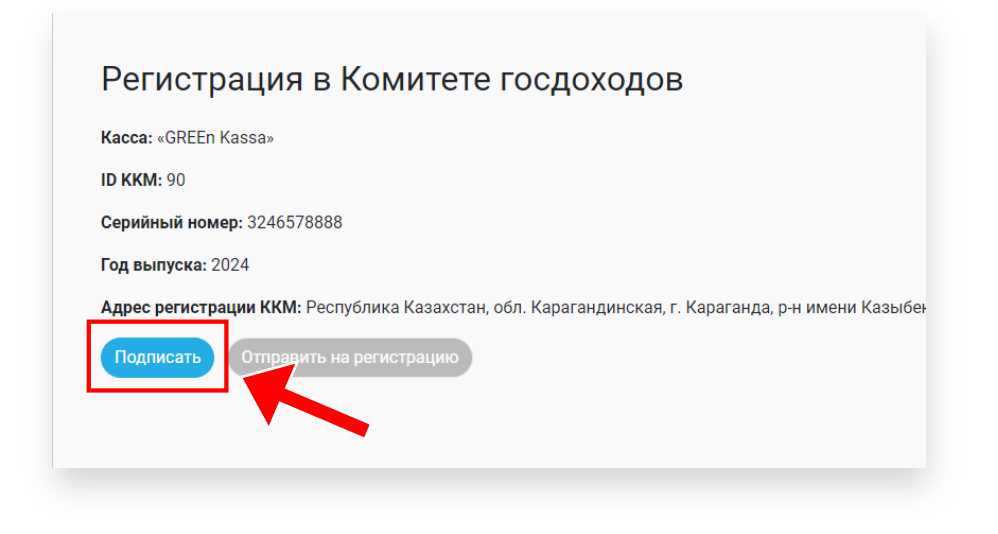

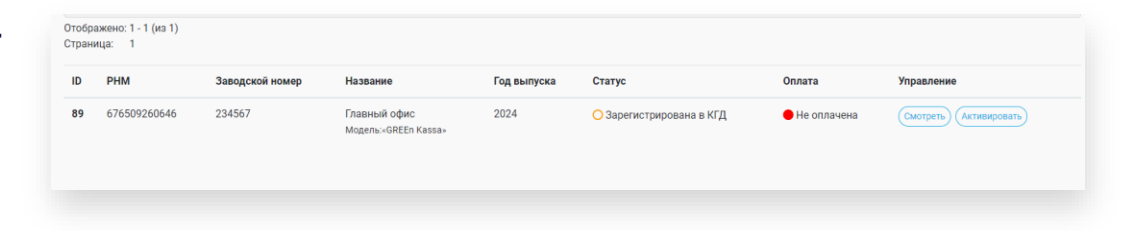

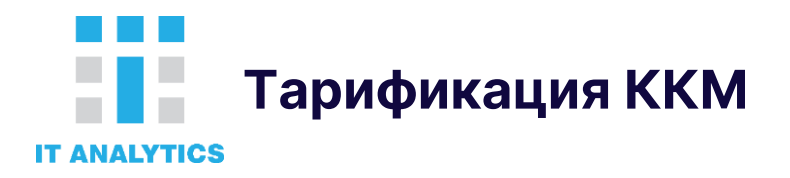

#### **Для тарификации ККМ**

- В меню слева, перейдите в раздел «Кассы» «Зарегистрированные» Для полноценной работы, кассу нужно активировать (тарифицировать).
- На против нужной кассы нажмите кнопку **«Активировать».**

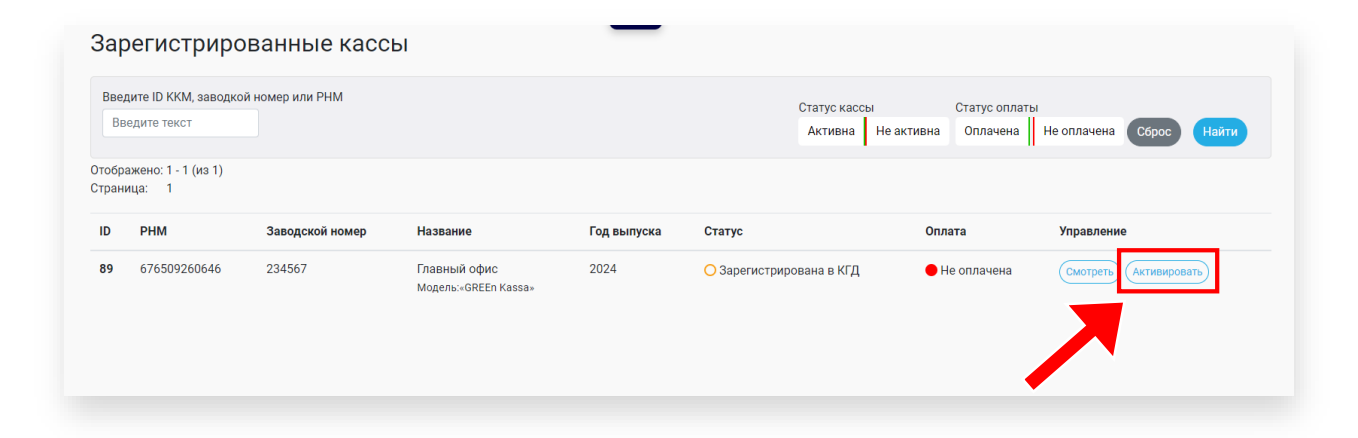

- Ознакомьтесь с текстом заявки.
- Подпишите документ с помощью ЭЦП (GOSTKNCA).

С момента тарификации ККМ на счету должно быть необходимое количество средств, при первой же операции средства будут списаны до конца месяца и касса будет работать.

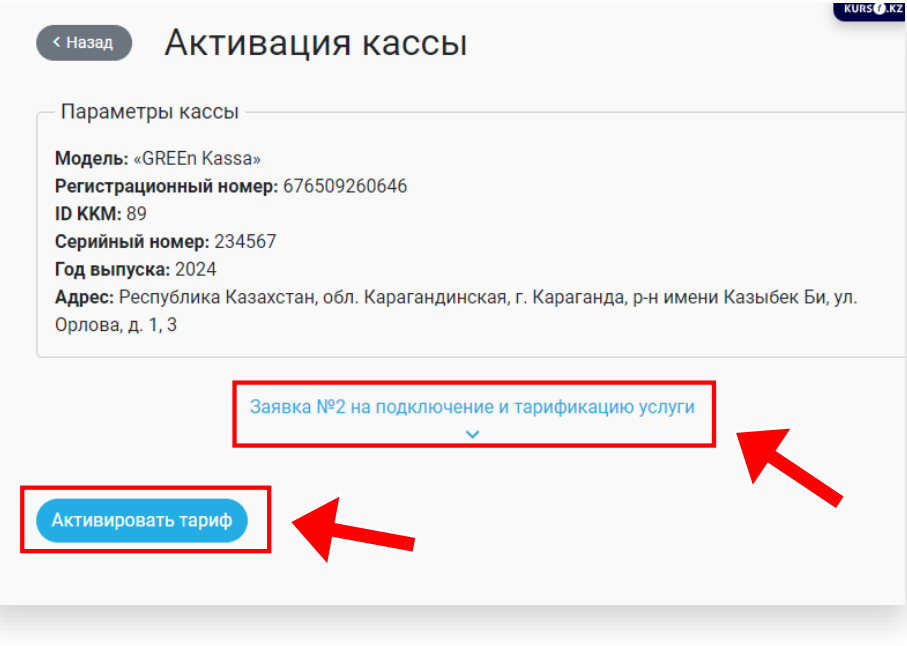

# На странице просмотра ККМ нажмите кнопку **«Перерегистрация в КГД»**

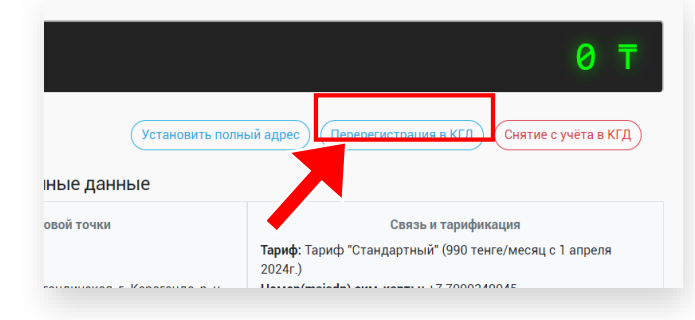

Для перерегистрации ККМ на новый адрес необходимо зайти в раздел «Кассы» - «Зарегистрированные в КГД» и на против нужной кассы нажать кнопку **«Смотреть»**

Vullet TMT

• Служба поддержки 24/7 • Мер@aofd.kz • +7 (747) 645-01-88 **THE IT ANALYTICS** + Добавить новую касс Адреса использования ККМ • Профиль Добавить адрес использования ККМ **• Карточка организации** Отображено: 1 - 1 (из 1) **EXACCH** Страница: 1 **11** Госуслуга КГД МФ I • Лицевой счёт Адре ⊞п Организация Республика Казахстан, обл. Карагандинская, г. Караганда, р-н имени Казыб Сотрудни В Сим-карты • Документи • Тарифы

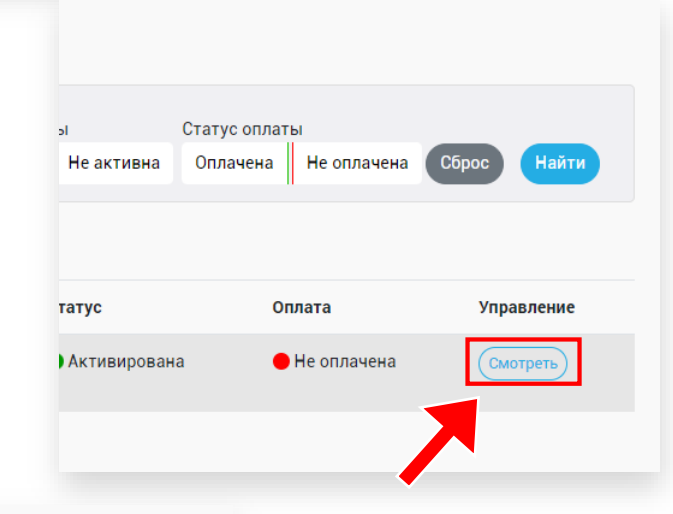

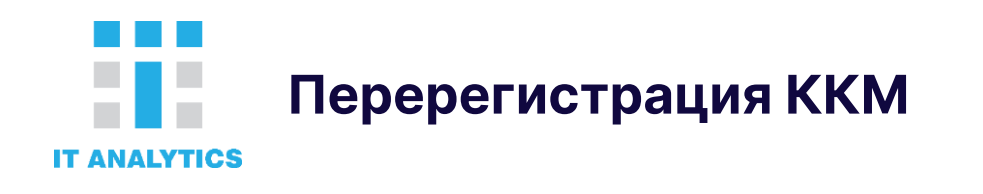

Предварительно нужно добавить новый адрес использования ККМ в разделе «Организация» - «Адреса использования ККМ»

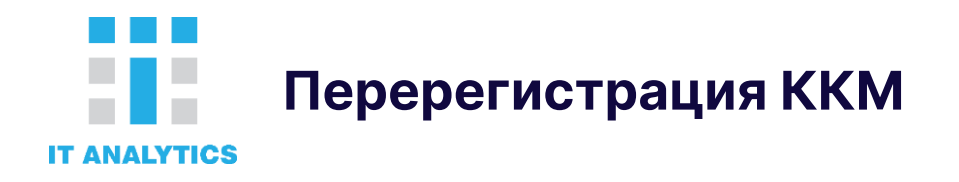

# **На странице «Заявка на перерегистрацию ККМ в поле «Новый адрес регистрации ККМ»**

- Выберите новый адрес использования ККМ
- Попишите заявку нажав на кнопку **«Подписать»**
- После подписания отправьте заявку нажав на кнопку **«Отправить на перерегистрацию»**

#### Заявка на перерегистрацию ККМ

Kacca

**1**

PHM: 165424634369 **ID KKM: 21** Модель: «Контрольно-кассовая машина «reKassa» версия 3.0 Год: 2024 Место: Республика Казахстан, обл. Карагандинская, г. Караганда, р-н имени Казыбек Би Адрес: ул. Жамбыла 1/4,

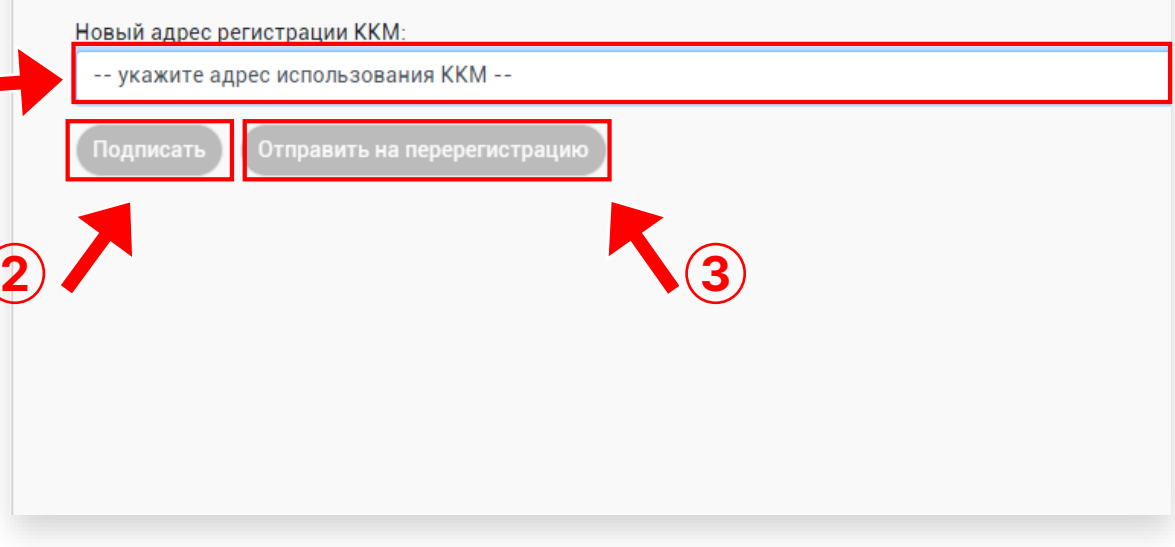

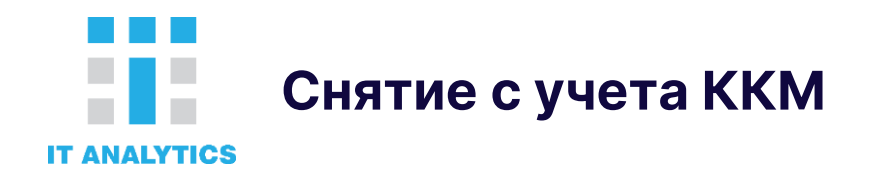

#### **Для снятия с учета ККМ необходимо:**

• Зайти в раздел «Кассы» - «Зарегистрированные в КГД» и на против нужной кассы нажать кнопку **«Смотреть»**

Статус оплаты  $+a$ Не активна Оплачена Не оплачена Сброс **Найти** Статус Оплата Управление • Активирована • Не оплачена

На странице просмотра ККМ нажмите кнопку **«Снятие с учета в КГД»**

**2**

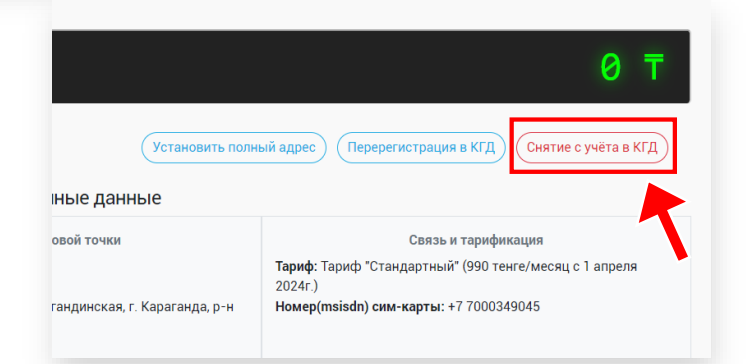

#### **На странице «Заявка на снятие с учета в КГД МФ РК»:**

- Выберите причину снятия с учета
- Подпишите заявку нажав на кнопку **«Подписать»**
- После подписания отправьте заявку нажав на

кнопку **«Отправить на снятие с учёта»**

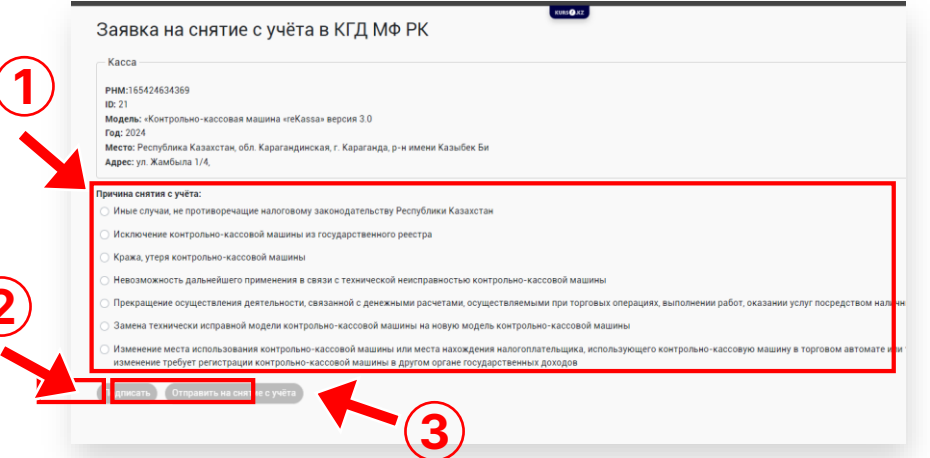